## **Wikiprint Book**

**Title: Aktualizacja oprogramowania eDokumenty**

**Subject: eDokumenty - elektroniczny system obiegu dokumentów, workflow i CRM - DeployerGuide/Upgrade**

**Version: 51**

**Date: 04/19/25 20:01:34**

# **Table of Contents**

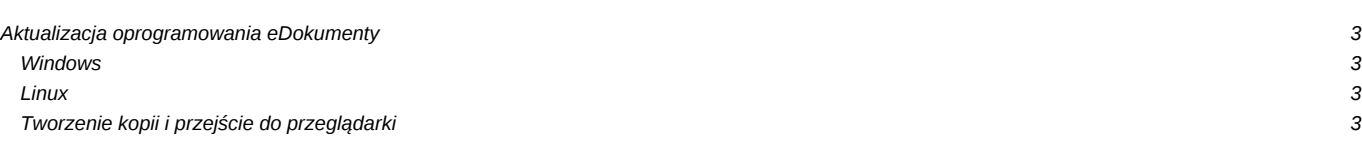

### **Aktualizacja oprogramowania eDokumenty**

Aby dokonać aktualizacji systemu należy po pierwsze pobrać na serwer nową wersję systemu w formacie zip, po drugie rozpakować ją we właściwym miejscu i po trzecie postępować zgodnie z kreatorem aktualizacji.

### **Windows**

Pobieramy przez przeglądarkę paczkę aktualizacji (ZIP) z <http://support.edokumenty.eu/download>z gałęzi stable . Rozpakowujemy do C:\Program files\Betasoft\eDokumenty\". Tak aby nadpisał się katalog public\_html.

#### **Linux**

Jeżeli pracujemy w systemie Linux i mamy do dyspozycji konsolę można pobrać paczkę za pomocą komendy *wget*. (Logowanie wg danych do Forum, wiki itp). Uwaga! Pliki rozpakowujemy z użytkownika *edokumenty*.

```
su - edokumenty
wget --user=<USER> --password=<PASSWD> http://support.edokumenty.eu/download/stable/eDokumenty-2.2.36.zip
unzip eDokumenty-2.2.36.zip
```
#### **Tworzenie kopii i przejście do przeglądarki**

Wykonujemy kopię public\_html - standardowo znajduje się w katalogu *C:\Program Files\BetaSoft\eDokumenty* albo */home/edokumenty*. Zastępujemy public\_html katalogiem wypakowanym z paczki aktualizacyjnej

10

(*Rys.1*)

Uruchamiamy w oknie przeglądarki *[http://localhost/apps/upgrade/ gdzie localhost zastąpić należy adresem serwera.* 

10 (*Rys.2*)

Należy wyłączyć sytem eDokumenty (*Rys.3*) co spowoduje wylogowanie użytkowników (pojawi się monit trwa aktualizacja systemu )

10 (*Rys.3*)

Należy wykonać kopię bazy danych oraz repozytorium (*Rys.4*) (patrz wykonywanie kopii)

10

(*Rys.4*)

Wybieramy z menu pozycję Wykonywanie patchy, wybieramy wersję patchy oraz klikamy przycisk załaduj (*Rys.5*)

10 (*Rys.5*)

Po załadowaniu patchy do wykonania sortujemy je rosnąco i zaczynamy je wykonywać dwuklikiem od najniższego (*Rys.6*)

#### 10 (*Rys.6*)

Zatwierdzamy wykonanie patcha. (*Rys.7*)

10 (*Rys.7*)

Po zatwierdzeniu wykonania patcha pojawi się okno z przebiegiem jego wykonania oraz informacją czy został wykonany poprawnie. Zamykamy okno przyciskiem zamknij, Wracamy do etapu 6 (*Rys.6*) i wykonujemy następne.

10 (*Rys.8*) Po zakończeniu wykonywania patchy wybieramy z menu pozycję (*Załączenie systemu*) i przyciskiem (*załącz*) włączamy system.(*Rys.9*)

 $\left[ 0 \right]$ (*Rys.9*)

GOTOWE!